# **Über das Add-On "Profiler"**

# **EINFÜHRUNG**

Mit dem Profiler-Werkzeug können Sie Bibliothekselemente durch Extrudieren eines Profils entlang einer geraden oder gekrümmten Route erstellen.

Der neue Befehl "Profiler" erscheint standardmäßig im Menü **Planung > Planung Extras**.

# **VERWENDUNG DES ADD-ONS "Profiler"**

## **Um ein Objekt zu erstellen:**

- **1.** Zeichnen Sie in dem Grundrissfenster mit Hilfe eines Konstruktions- oder Zeichnungswerkzeugs von ARCHICAD ein Profil, das Sie extrudieren möchten. Um komplexe Formen zu erstellen, gruppieren Sie mehrere Elemente.
- **2.** Wählen Sie das Profil aus und wählen Sie den Befehl Profiler im Menü **Planung > Planung Extras**  aus.
- **3.** Wählen Sie die entsprechenden Optionen in dem erscheinenden Dialogfenster Profilereinstellungen:

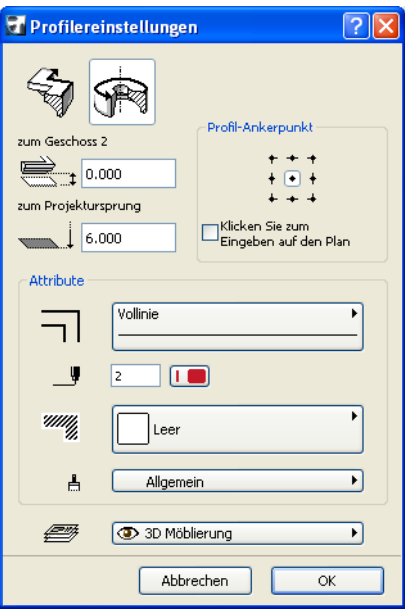

- Wählen Sie über die Schaltflächen im oberen Teil des Dialogfensters entweder die Gerade oder die Gekrümmte Geometriemethode.
- Bestimmen Sie die Höhe des Profil-Ankerpunktes.
- Wählen Sie einen Profil-Ankerpunkt oder markieren Sie das Kontrollkästchen **Klicken Sie zum Eingeben auf den Plan**, um den Punkt grafisch zu definieren.
- Bestimmen Sie die Attribute (Konturlinientyp, Stiftfarbe, Schraffurmuster, Oberfläche) des neuen Objektes und weisen Sie es einer Ebene zu.
- Klicken Sie auf OK.
- **4.** Wenn Sie die Schaltfläche "Klicken Sie zum Eingeben auf den Plan" anklicken, müssen Sie, um den Profil-Ankerpunkt zu bestimmen, auf irgendeine Stelle im Grundriss klicken.
- **5.** Definieren Sie die Route so, als würden Sie eine gekrümmte Wand oder eine Polywand zeichnen.
- **6.** Sichern Sie das Objekt.

## **Um ein Objekt mit einer vorgezeichneten Route oder einer Achse zu erstellen:**

- **1.** Zeichnen Sie sowohl das Profil als auch die Route/die Achse und wählen Sie diese als zwei separate Gruppen aus.
- **2.** Aktivieren Sie den Befehl Profiler im Menü **Planung > Planung Extras**. Das Dialogfenster Profilereinstellungen wird eingeblendet (siehe weiter oben).
	- Überzeugen Sie sich davon, dass die richtige Geometriemethode ausgewählt wurde (eine gerade Route könnte eine Achse sein und umgekehrt).
	- Bestimmen Sie die Höhe des Ankerpunktes (beachten Sie dabei, dass wenn das Profil rund um die Achse gedreht wird, die Höhe auf den niedrigsten Punkt der Achse verweisen wird).
	- Bestimmen Sie die Attribute und wählen Sie eine Ebene für das Objekt.
	- Klicken Sie auf OK.

### **Anmerkungen:**

- Bei der geraden Geometriemethode müssen Sie den Ankerpunkt anklicken. Dieser muss ein Punkt des Profils sein - er kann auch ein Fixpunkt außerhalb des Profils sein, muss aber mit dem Profil gruppiert werden.
- Bei der gekrümmten Geometriemethode müssen Sie zuerst zweimal klicken, um die Position des niedrigsten Punktes auf der Achse zu definieren, dann die Richtung angeben, in der das Objekt gekippt (schräg platziert) werden soll. (Ist die Achse nicht schräg, brauchen Sie nur einmal klicken.)
- **3.** Sichern Sie das Objekt.

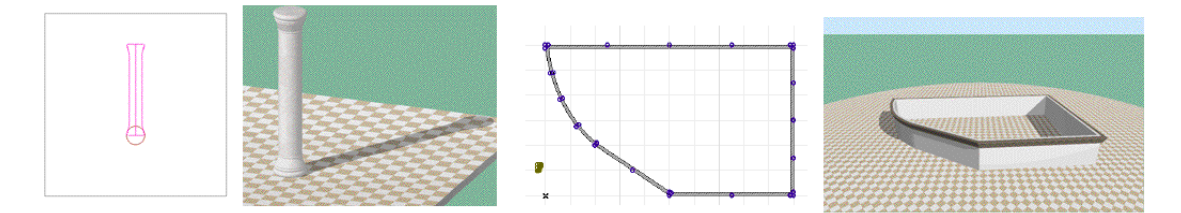

### **Anmerkungen:**

- Das Profil sollte gerade (mit dem Kopf nach oben) und nicht gedreht gezeichnet werden.
- Wenn eine Achse parallel zur y-Achse gezeichnet ist, wird sie vertikal betrachtet, wenn die Achse schräg ist, wird das Objekt schräg platziert.
- Wenn Sie die Route zeichnen, ist die Richtung des Profils von der Richtung abhängig, in der die Linie gezeichnet wird. (Sie können diese später im Dialogfenster Objekteinstellungen ändern.)

### **Haftung:**

Die Software wird Ihnen "Wie vorliegend" zur Verfügung gestellt und Sie werden darauf hingewiesen, dass diese Fehler enthalten kann. GRAPHISOFT übernimmt keine Garantie oder Haftung jeglicher Art.

Copyright © 2017 by [GRAPHISOFT](http://www.graphisoft.de/), alle Rechte vorbehalten. ARCHICAD® ist ein eingetragenes Warenzeichen von GRAPHISOFT. Alle anderen Warenzeichen sind Warenzeichen ihrer entsprechenden Eigentümer.